#### **Schritt für Schritt-Anleitung für das Programm Zoom**

1. Um an den Online-Workshops teilnehmen zu können, müsst ihr die App von Zoom cloud Meetings auf dem **Smartphone/Tablet downloaden** ODER

das Programm auf dem **Laptop/Computer mit Kamera/Surface installieren**:

- |Windows: https://zoom.us/download#client\_4meeting
- |Linux: siehe https://zoom.us/download
- 2. Ihr braucht euch **nicht registrieren**, sondern nur die App downloaden bzw. das Programm auf dem Computer mit Kamera/Laptop/Surface installieren.
- 3. Ihr könnt ab jetzt mit dieser **ID-Nummer üben**: 92590133097 Diese ist ab jetzt aktiv. Mit den unteren Bildern könnt ihr Schritt für Schritt dem Zoom-Meeting beitreten. Es gibt zwei Anleitungen:
	- 1. Für Smartphone und Tablet,
	- 2. Für Laptop/Computer mit Kamera/Surface
- 4. **Zoom testen mit Irina und Oliver Arends**: Am Donnerstag, 07.Mai um 17.30 18.00 Uhr und Freitag, 08. Mai 16.00 – 17.00 Uhr sind Irina und Oliver Arends im Online-Meeting und können euch bei der Audio- und Kameraverbindung helfen.

Falls ihr technische Probleme haben solltet, schreibt Oliver Arends eine Whats-App-Nachricht: 01578 7861535 oder schreibt ihm eine Email: [o.arends@web.de](mailto:o.arends@web.de)

# **Für Smartphone/Tablet**

### **1. Einem Meeting beitreten**

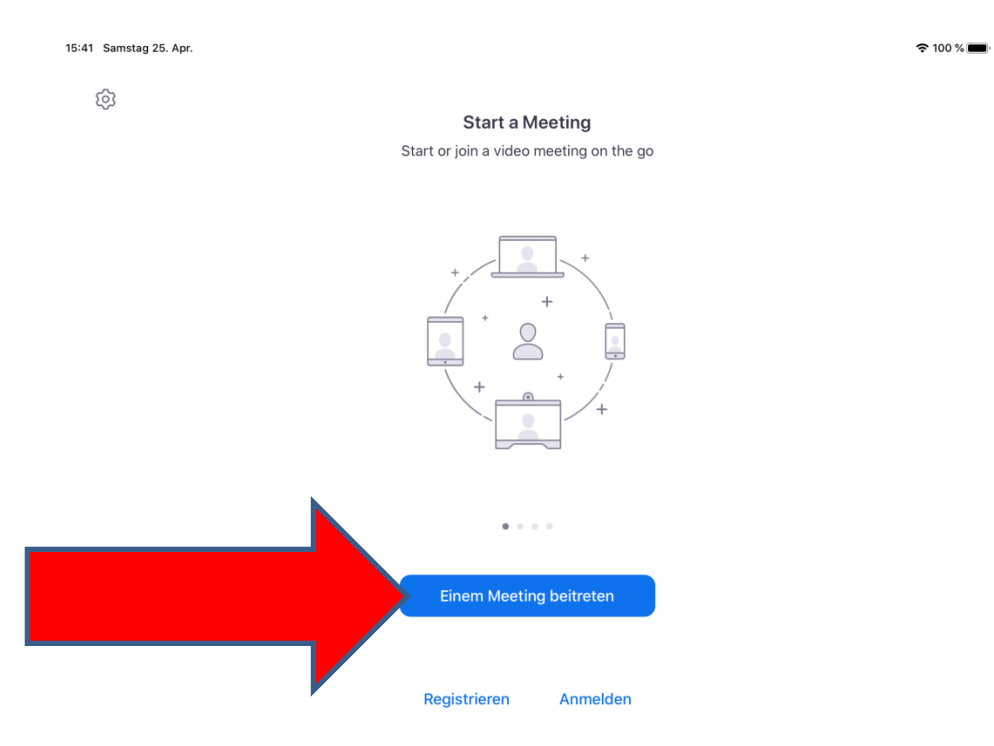

## **2.ID-Nummer und euren Namen eingeben**

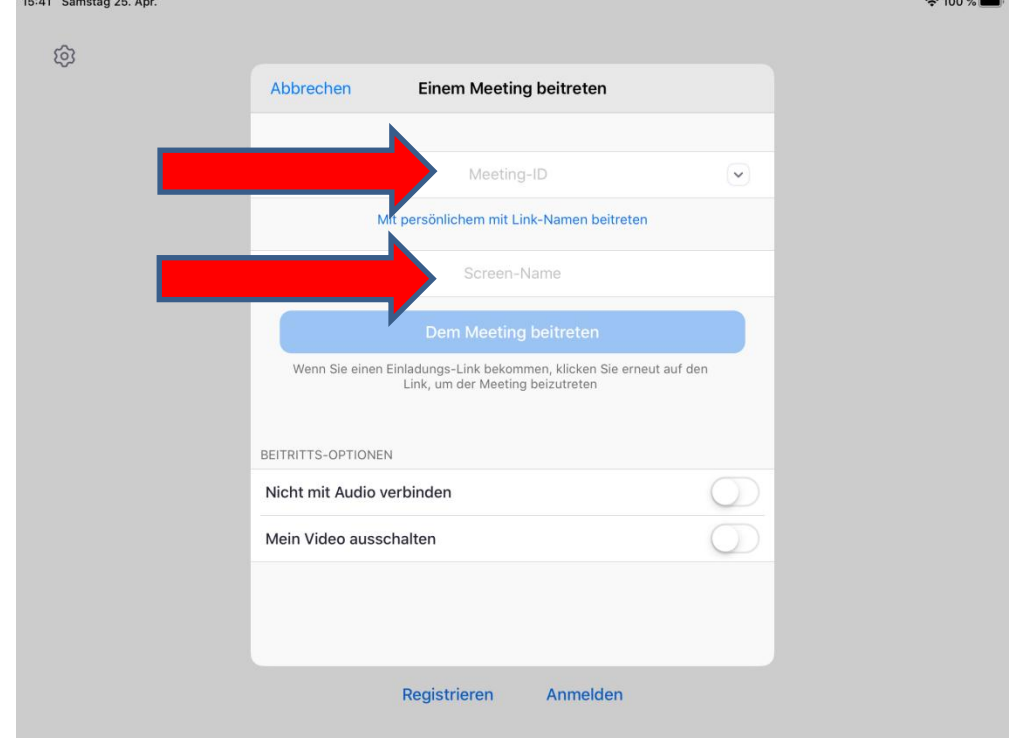

## **3. "Anruf über Internet-Audio" anklicken**

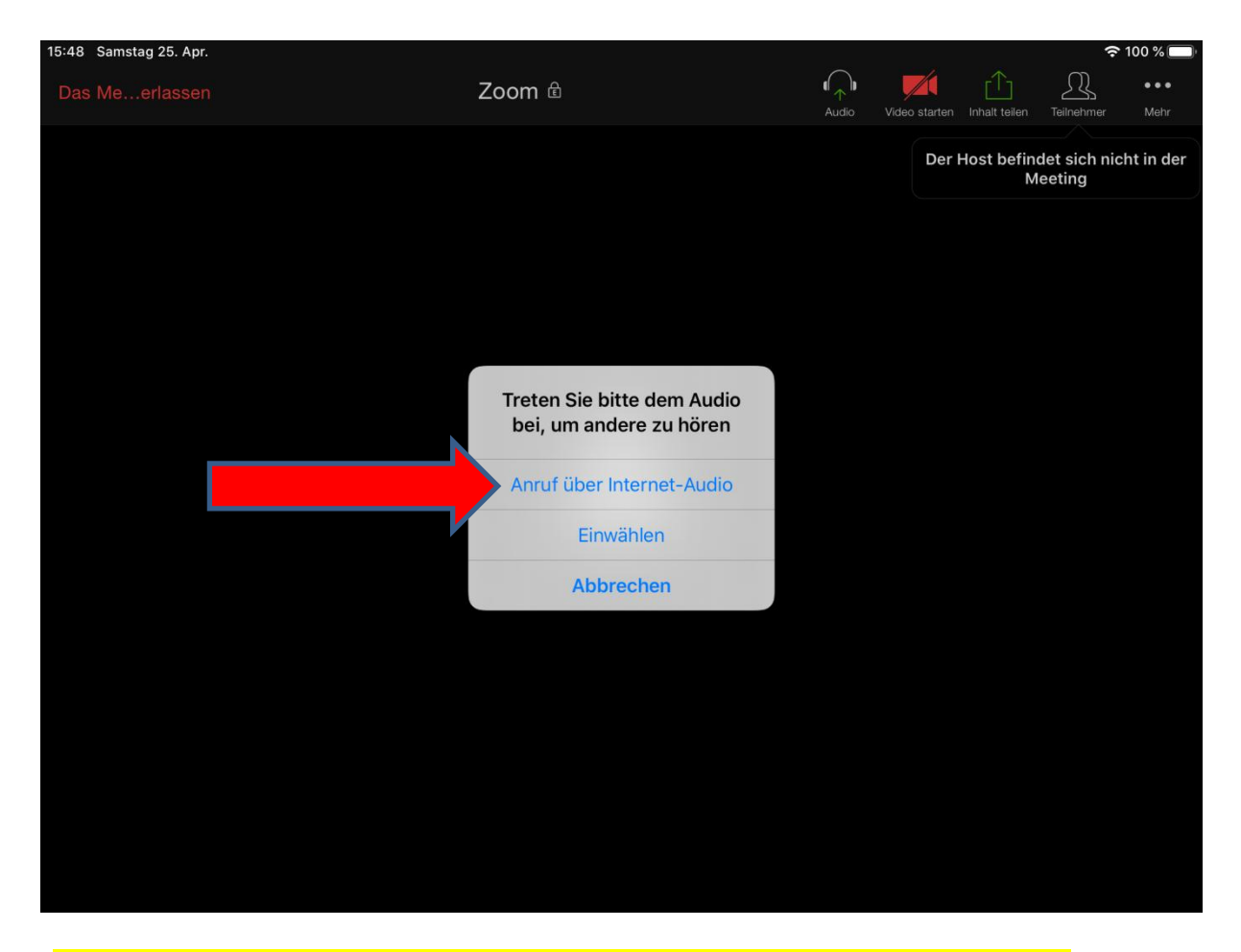

## **Für Laptop/Computer (mit Kamera) und Surface**

## **1. "An Meeting teilnehmen" wählen**

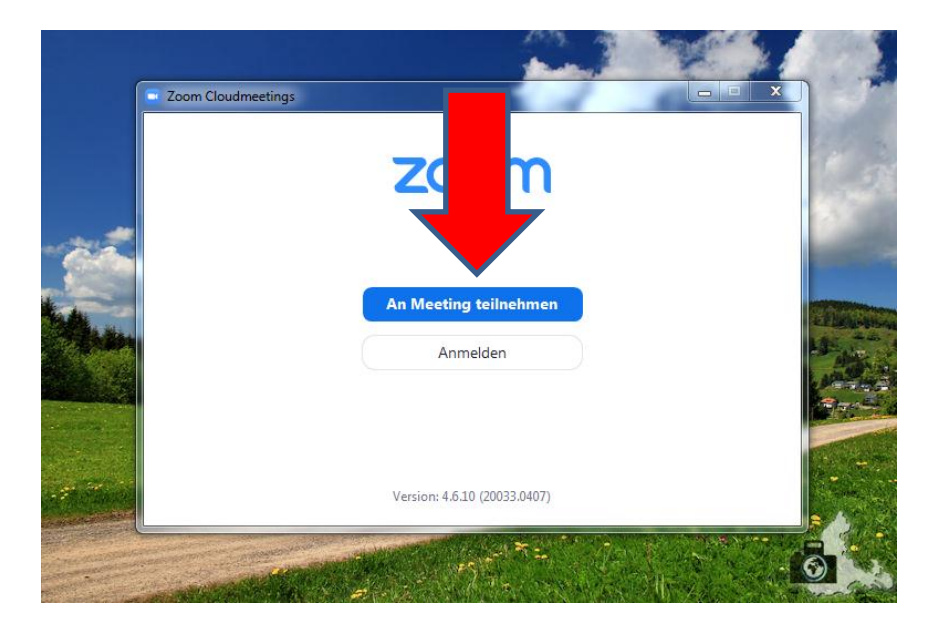

**2.ID-Nummer und euren Namen eingeben**

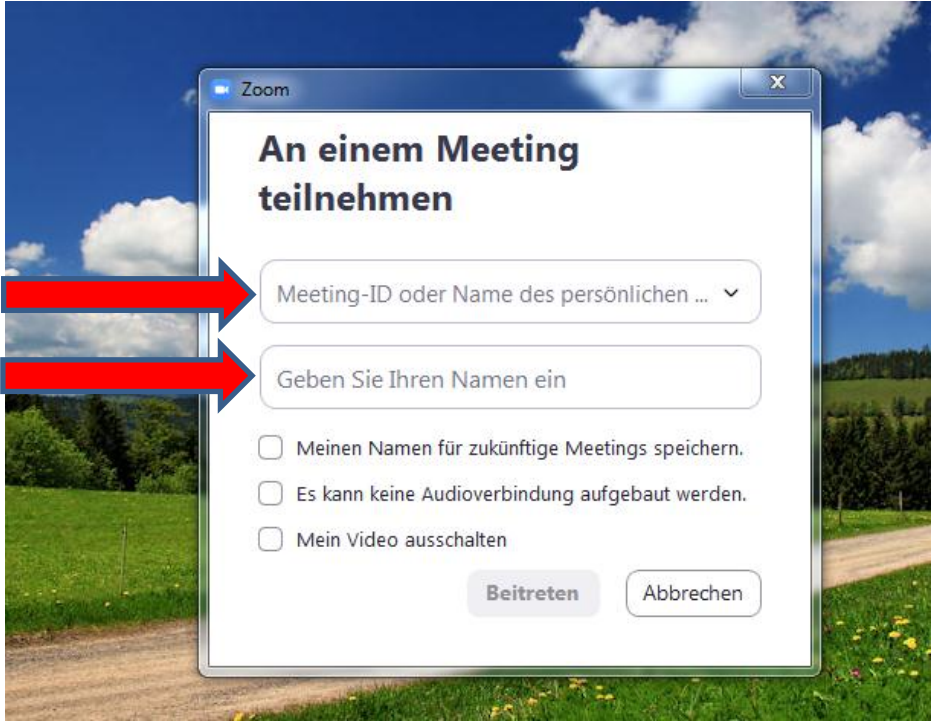

#### **3.Per Computer dem Audio beitreten**

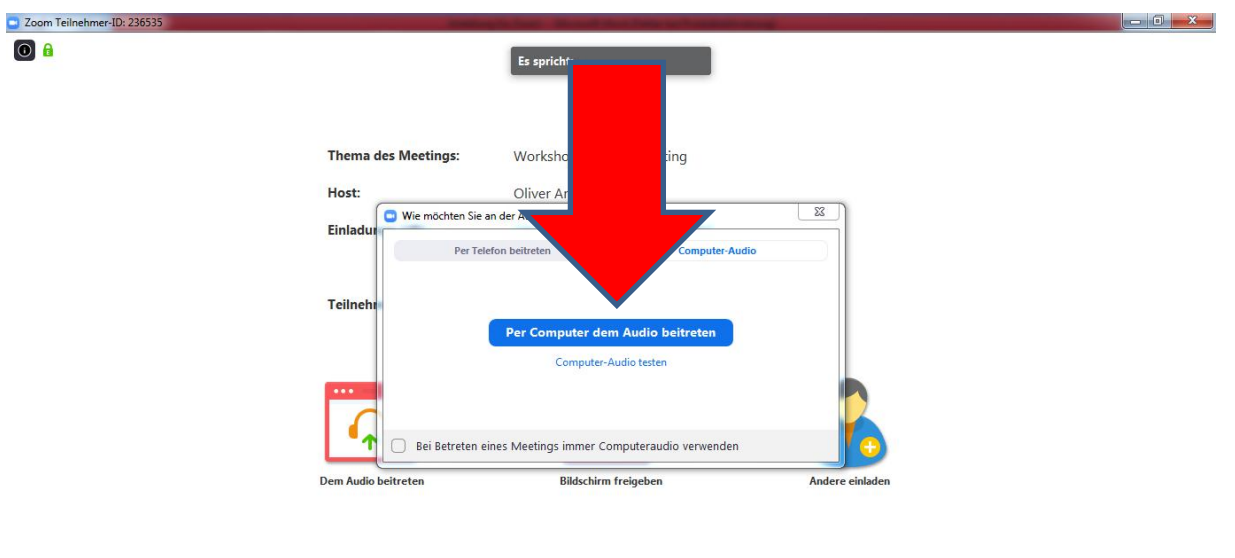

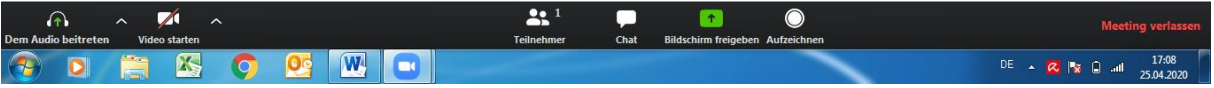